## Kapitel 1: Ein erster Überblick

#### **Schritt 4**

Um das Programm zu beenden, klicken Sie auf **Schließen** oben rechts im Excel-Programmfenster. Wenn Sie keine Daten eingegeben haben, schließt sich das Fenster mit der leeren Arbeitsmappe.

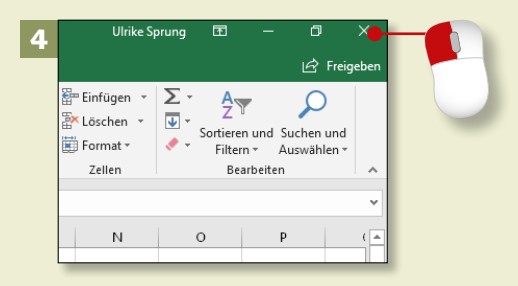

#### **Schritt 5**

Falls Sie schon etwas eingegeben haben, fragt Excel Sie nun, ob die Daten gespeichert werden sollen. Klicken Sie also auf **Speichern**. (Mit **Abbrechen** können Sie zur Mappe zurückkehren.)

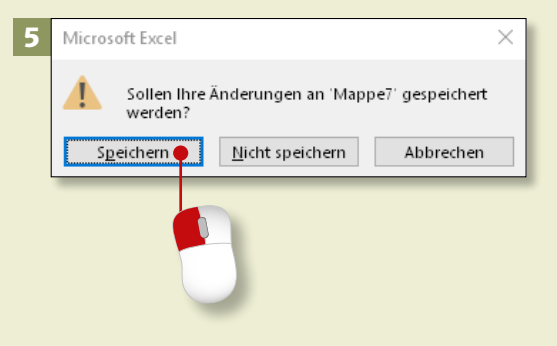

### **Schritt 6**

Vergeben Sie einen Dateinamen <sup>2</sup>, und wählen Sie einen Speicherort 8, um die Datei später wiederfinden zu können. Geben Sie außerdem die Dateiendung *.xlsx* 4 für Ihre Arbeitsmappe an. Klicken Sie dann auf **Speichern**. Eine ausführliche Anleitung finden Sie im Abschnitt »Arbeitsergebnisse speichern« auf [Seite 48.](#page--1-0)

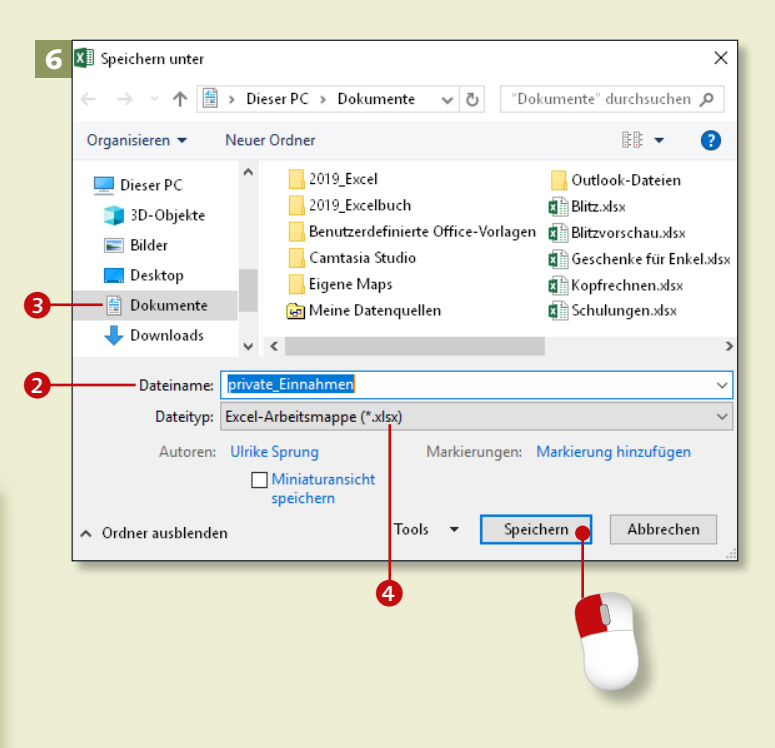

#### **Nicht gespeichert?**

Wenn Sie auf **Nicht speichern** klicken, gehen die Eingaben verloren. Kurzzeitig hebt Excel eine Kopie auf, die Sie über Datei ▶ Öffnen ▶ **Nicht gespeicherte Arbeitsmappen wiederherstellen** finden.

### **Was ist wo in Excel 2019?**

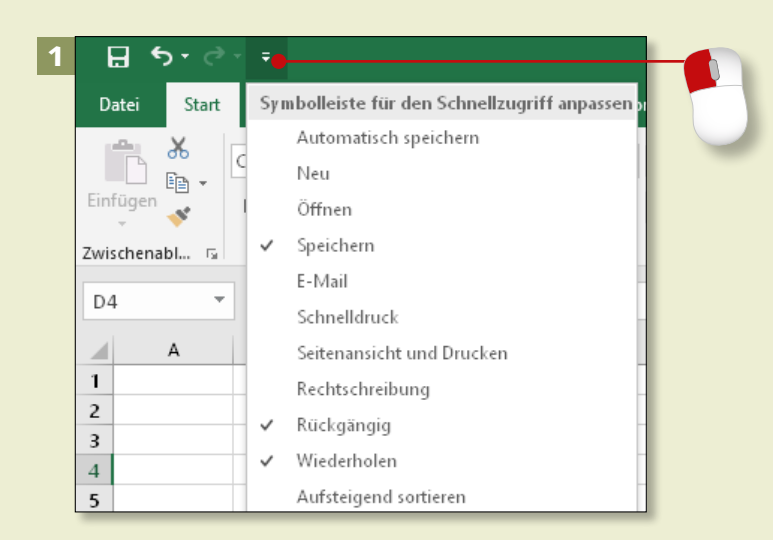

#### a

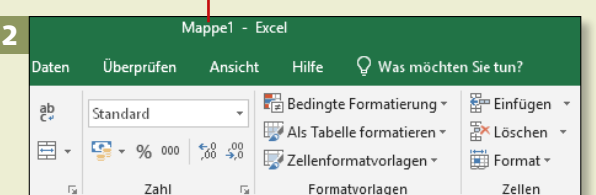

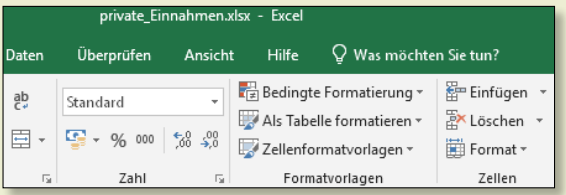

#### **b** a c d e 6 d e 6 d e 6 d e 6 d e 6 d e 6 d e 6 d e 6 d e 6 d e 6 d e 6 d e 6 d e 6 d e 6 d e 6 d e 6 d e 6 Exce 3 Q Was möchten Sie tun In Freigebe  $\frac{\text{V}_{\text{max}}}{\text{E}}$  Einfügen  $\left| \cdot \right| \sum \left| \cdot \right|$ ŀ.  $\blacksquare$  $\Box$  $\frac{A}{7}$  $\Omega$ EX Löschen \*  $\overline{\Psi}$ Bedingte Als Tabelle Zellenformatvorlagen Sortieren und Suchen und  $58 - 20$ Format \*  $F<sub>0</sub>$ matierund formatieren Filtern \* Auswählen \* Formatvorlager Zeller Bearbeiten

*Schauen Sie sich die wichtigsten Bestandteile des Excel-Fensters an, damit Sie bei künftigen Aktionen den Überblick behalten.*

#### **Schritt 1**

Die *Symbolleiste für den Schnellzugriff* dient dem schnellen Aufruf häufiger Befehle. Sie fügen Befehle hinzu, indem Sie auf den kleinen schwarzen Pfeil klicken und den gewünschten Befehl auswählen.

#### **Schritt 2**

In der Mitte der *Titelleiste* zeigt Excel Ihnen den Namen der Arbeitsmappe an. Im Standard ist es Mappe1 **0**. Nachdem Sie die Datei gespeichert haben, wird hier der neue Dateiname angezeigt.

### **Schritt 3**

Oben rechts im Programmfenster sehen Sie die Excel-Hilfe **Was möchten Sie tun?** 2 sowie die Symbole für die Anzeigeoptionen des Menübands 3, zum **Minimie**ren <sup>4</sup> bzw. Maximieren <sup>6</sup> und **Schließen** 6 des Programmfensters. Daneben sehen Sie, wer momentan angemeldet ist  $\bullet$ . (Dazu mehr im Abschnitt »Was möchten Sie tun?« auf [Seite](#page--1-0) 20.)

# Kapitel 1: Ein erster Überblick

#### **Schritt 4**

Mit einem Klick auf den kleinen schwarzen Pfeil blenden Sie das Menüband aus, um mehr von Ihrer Tabelle zu sehen (das Aus- und Einblenden funktioniert auch mit einem Doppelklick auf das geöffnete Register). Es bleiben nur die Registernamen übrig.

#### **Schritt 5**

Klicken Sie auf das Symbol **Menüband-Anzeigeoptionen** und dann auf den Eintrag **Registerkarten und Befehle anzeigen**, um das Menüband wieder komplett einzublenden.

5

Farben v

 $\Box$ 

### **Schritt 6**

Die *Register*, die an Karteikarten erinnern, beinhalten fast alle Excel-Befehle. Sie sind von links nach rechts angeordnet, dem Entstehungs- und Bearbeitungsprozess einer Tabelle folgend. Sie öffnen ein Register mit einem Mausklick auf seinen Titel, z.B. **Seitenlayout**.

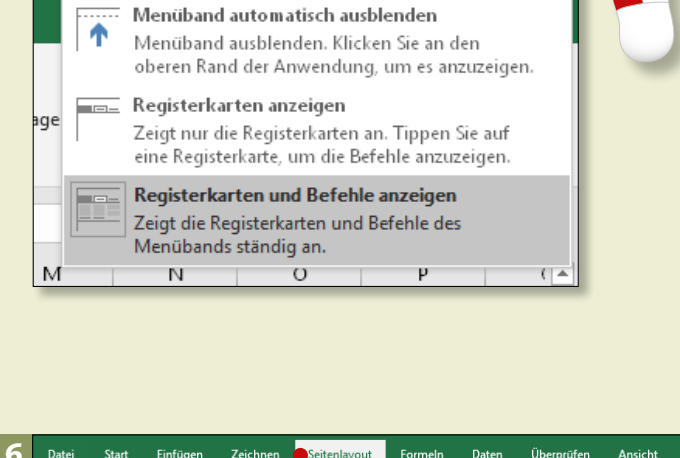

困

#### **Das Register »Zeichnen«**

Das Register **Zeichnen**, das es seit der Version Excel 2019 gibt, muss auf Computern ohne Touchscreen extra eingeblendet werden (siehe dazu die Anleitung »Das Register ›Zeichnen‹« auf [Seite 32](#page--1-0)).

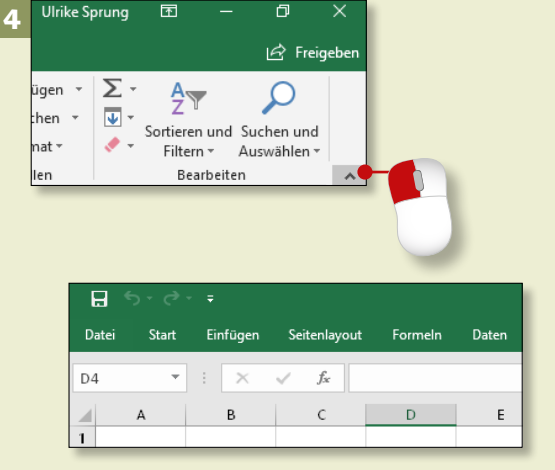

**Ulrike Sprung** 

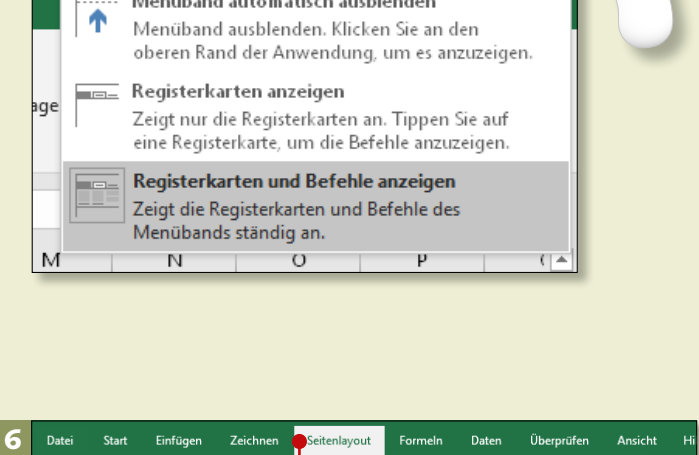

 $\Box$ 

Lè

Breite: Automatisch

固

X

# **Das Anwendungsfenster**

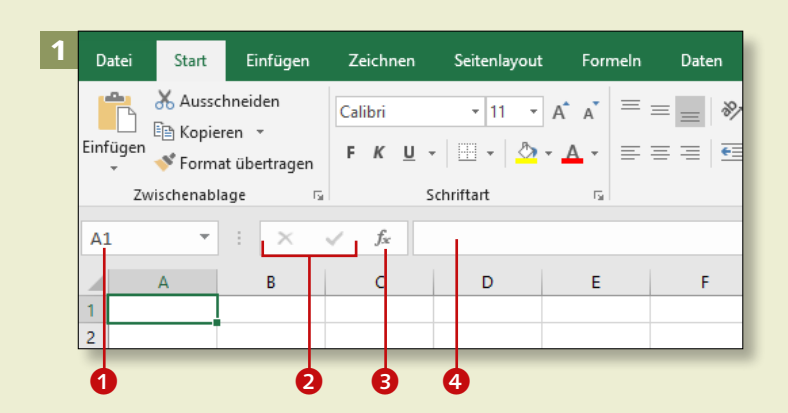

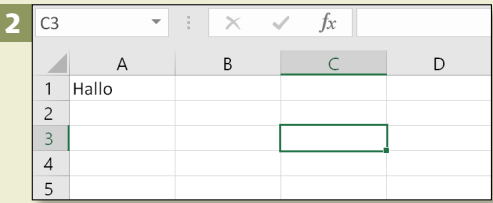

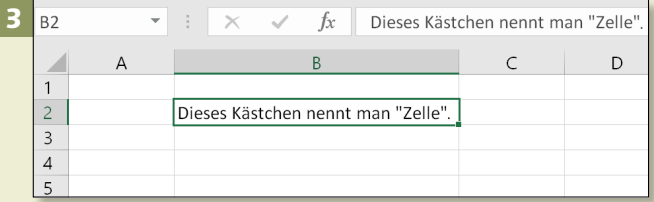

#### **Verfügbarer Platz**

Der gesamte Bereich einer Tabelle besteht aus 16.384 Spalten und 1.048.576 Zeilen. Die Spalten sind einmal fortlaufend von A bis Z benannt, danach geht es mit AA, AB, AC etc. bis XFD weiter.

*Betrachten Sie Ihren Excel-Arbeitsplatz einmal genauer, und entdecken Sie die Besonderheiten des Programmfensters.*

### **Schritt 1**

Die Bearbeitungsleiste präsentiert links im Namensfeld **1** die Koordinate der aktiven Zelle, hier A1. Rechts daneben finden Sie Symbole zum Abbrechen und Bestätigen 2 der Eingabe sowie zum Start des Funktionsassistenten <sup>3</sup>, gefolgt von einem Feld, das den Inhalt der aktiven Zelle anzeigt <sup>4</sup>.

#### **Schritt 2**

Das Arbeitsblatt ist in Spalten und Zeilen gegliedert. Die Spalten sind durch Buchstaben gekennzeichnet, die Zeilen durch Zahlen. Die im Beispiel markierte Zelle heißt also *C3*.

#### **Schritt 3**

Eine *Zelle* ist der Schnittpunkt einer Spalte und einer Zeile. Aus dieser Kombination entsteht wie bereits beschrieben auch die Zelladresse, z.B. B2 (Spalte B, Zeile 2). Der dunkle Rahmen um die Zelle wird *Zellcursor* genannt.

# Kapitel 1: Ein erster Überblick

#### **Schritt 4**

Am unteren Rand des Programmfensters finden Sie den *Navigationsbereich* mit Navigationsschaltflächen 5 und *Blattregistern* 6. Darunter schließt sich die graue *Statusleiste* an, die Sie über den jeweiligen Arbeitsstatus informiert (hier: **Bereit**).

#### 18 4 19 20  $21$  $22$ 23 e Tabelle1  $\bigoplus$ Bereit G

#### **Schritt 5**

Wenn Sie Excel geöffnet haben, enthält es ein Tabellenblatt, dessen Name auf einem Register zu sehen ist: *Tabelle1*. Dieses aktive Tabellenblatt wird hell dargestellt. Rechts daneben finden Sie das Symbol zum Einfügen eines neuen Blatts <sup>2</sup>. Die neuen Tabellenblätter erhalten die Namen *Tabelle2*, *Tabelle3* etc.

#### $18$ 5 19 20  $21$ Tabelle1 Tabelle2 | Tabelle3  $\bigoplus$  $\bm{o}$ Bereit

#### **Schritt 6**

Rechts unten sehen Sie drei Symbole zum Ändern der Ansicht. **Normal** 8 ist voreingestellt und wird beim Bearbeiten der Tabelle genutzt. Wenn Sie auf **Seitenlayout @** klicken, sehen Sie die Seitenränder sowie Kopfund Fußzeilen. **Umbruchvorschau O** zeigt die Seitenumbrüche und ermöglicht deren Änderung (wichtig fürs Drucken). Über den *Zoomregler* können Sie die Tabelle zum besseren Arbeiten größer darstellen.

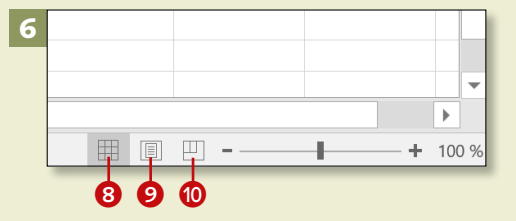